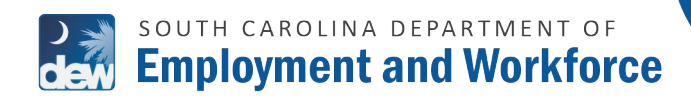

TUTORIAL

FOR REGISTERED EMPLOYERS

This guide provides instructions for registered employers to make a credit/debit card or ACH electronic check payment for employees in garnishment status.

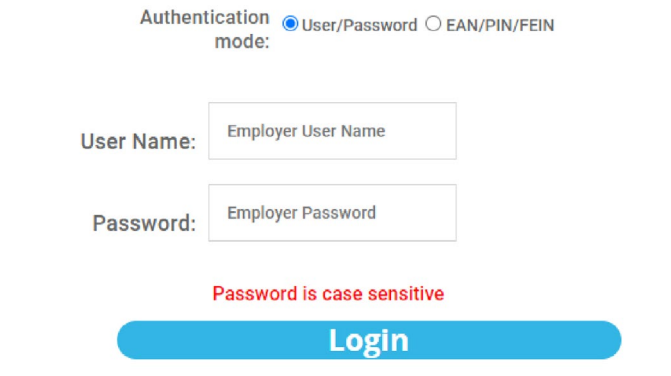

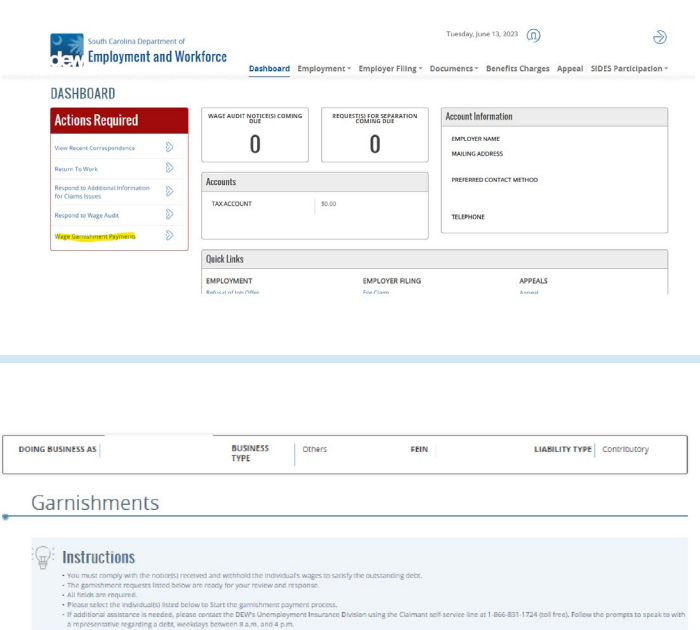

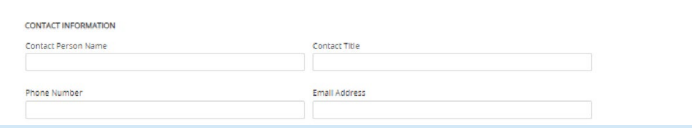

1. VISIT **[DEW.SC.GOV](https://dew.sc.gov/)** TO LOG INTO THE *[EMPLOYER SELF SERVICE \(ESS\)](https://scuihub.dew.sc.gov/ESS/ESSLogin.htm?service=/) PORTAL*.

2. **CLICK ON THE WAGE GARNISHMENT PAYMENTS** OPTION IN THE ACTIONS REQUIRED BOX.

**3.** ALL CLAIMANTS WITH ACTIVE WAGE GARNISHMENT STATUS WILL DISPLAY ON SCREEN.

**ENTER ALL CONTACT INFORMATION.**

![](_page_1_Picture_0.jpeg)

## SOUTH CAROLINA DEPARTMENT OF dew Employment and Workforce

TUTORIAL

#### FOR REGISTERED EMPLOYERS

![](_page_1_Picture_138.jpeg)

D  $\overline{A}$ 1 Employer Name 2 Employer DEW Account Number 3 Employer FEIN 4 Claimant SSN **First Name** Last Name Amount  $\overline{\mathbf{5}}$ 100  $\sqrt{6}$ 75  $\frac{7}{8}$ 150 125  $\overline{9}$ 10

Next

Back (

![](_page_1_Picture_139.jpeg)

- 4. **SELECT ONE OR MULTIPLE INDIVIDUALS TO MAKE PAYMENTS FOR OR DOWNLOAD A TEMPLATE CSV FILE (SEE STEPS 7-8).**
- **5.** SELECT INDIVIDUAL(S) BY CHECKING THE BOX(ES) NEXT TO THE SSN COLUMN.
- 6. **ENTER THE AMOUNT TO PAY, THEN CLICK NEXT.**

7. **IF USING A DOWNLOADED TEMPLATE**, ENTER EACH INDIVIDUAL'S SSN, FIRST NAME, LAST NAME AND AMOUNT.

## 8. **SAVE THE FILE**. **THEN, CLICK THE "UPLOAD EMPLOYEES BUTTON".**

ALL INFORMATION IN THE CSV FILE WILL AUTOMATICALLY POPULATE THE APPROPRIATE CORRESPONDING FIELDS FOR EACH INDIVIDUAL.

![](_page_2_Picture_0.jpeg)

# **DEW SOUTH CAROLINA DEPARTMENT OF**

TUTORIAL

#### FOR REGISTERED EMPLOYERS

![](_page_2_Picture_78.jpeg)

### **9.** ONCE INFORMATION IS ENTERED, **CLICK NEXT.**

A CONFIRM ACTION BOX WILL APPEAR WHICH ADVISES THAT THE USER IS LEAVING THE DEW WEBSITE.

**CLICK NEXT**.

**10.** YOU WILL BE REDIRECTED TO THE **SC.GOV PAYMENT PAGE.**

> **SC.GOV CHARGES A FEE FOR CREDIT/DEBIT CARD PAYMENTS** BASED UPON THE TOTAL DOLLAR AMOUNT OF THE PAYMENT **AND CHARGES A FLAT \$2.50 FEE FOR THE ELECTRONIC CHECK OPTION**.

![](_page_3_Picture_0.jpeg)

# SOUTH CAROLINA DEPARTMENT OF **DEW Employment and Workforce**

TUTORIAL

#### FOR REGISTERED EMPLOYERS

![](_page_3_Picture_77.jpeg)

- 11. **ENTER YOUR CREDIT/DEBIT CARD INFORMATION OR YOUR BANKING INFORMATION** FOR THE ELECTRONIC CHECK.
- 12. **SUBMIT PAYMENT** AND A CONFIRMATION SCREEN WILL APPEAR.

**FOR ANY PAYMENT ISSUES, VISIT** *[SC.GOV](https://sc.gov/)***. FOR ADDITIONAL INFORMATION REGARDING SERVICE FEES, PLEASE CONTACT SC.GOV AT 1-803-771-0131 X-1.**

## 13. **SELECT CONTINUE.**

YOU WILL THEN BE RETURNED TO YOUR ESS PORTAL DASHBOARD.